Oracle Financial Services Transaction Filtering **User Guide**

*Release 8.0.4.0.0 February 2017*

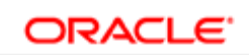

**FINANCIAL SERVICES** 

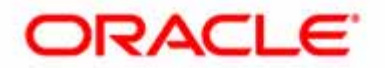

Oracle Financial Services Transaction Filtering

# **User Guide**

*Release 8.0.4.0.0 February 2017*

Part Number: **E83124-01**

Oracle Financial Services Software, Inc. 1900 Oracle Way Reston, VA 20190

Part Number: E83124-01 First Edition (February 2017)

#### **Copyright © 2017, Oracle and/or its affiliates. All rights reserved.**

Printed in U.S.A. No part of this publication may be reproduced, stored in a retrieval system, or transmitted in any form or by any means, electronic, mechanical, photocopying, recording, or otherwise without the prior written permission.

#### **Trademarks**

Oracle is a registered trademark of Oracle Corporation and/or its affiliates. Other names may be trademarks of their respective owners.

Oracle Financial Services Software, Inc. 1900 Oracle Way Reston, VA 20190 *Phone:* (703) 478-9000 *Fax:* (703) 318-6340 *Internet*[: www.oracle.com/financialservices](http://www.oracle.com/financialservices)

# **Contents**

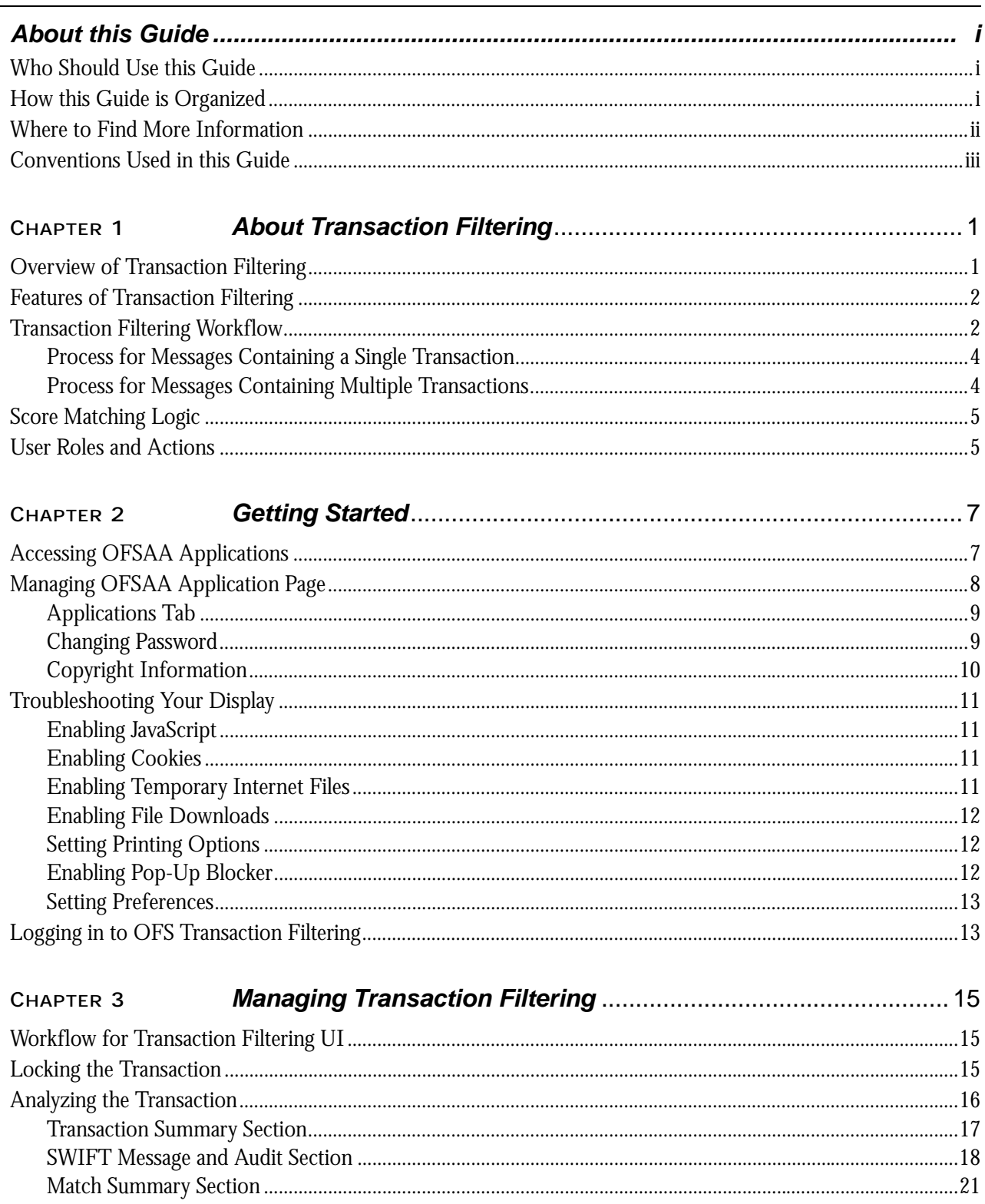

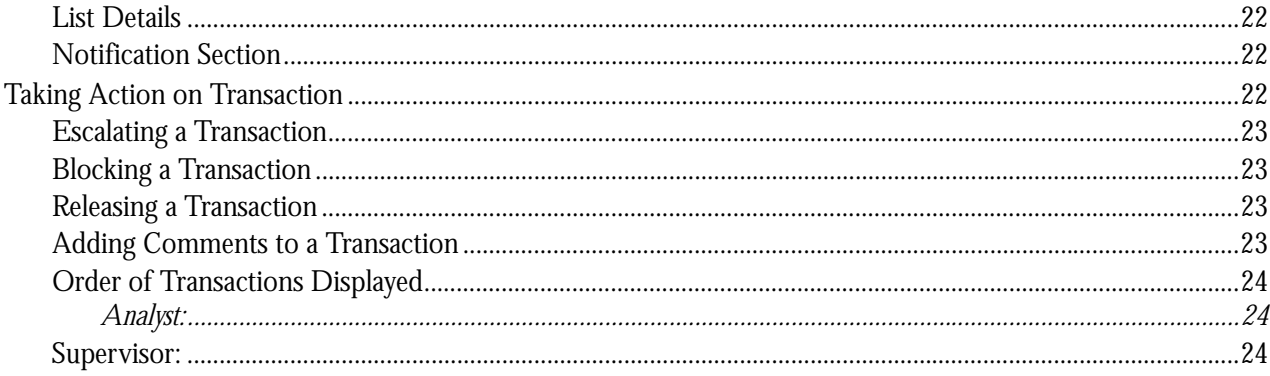

# List of Tables

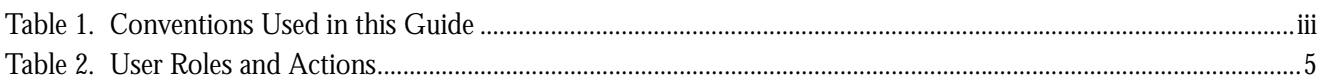

**List of Tables**

# List of Figures

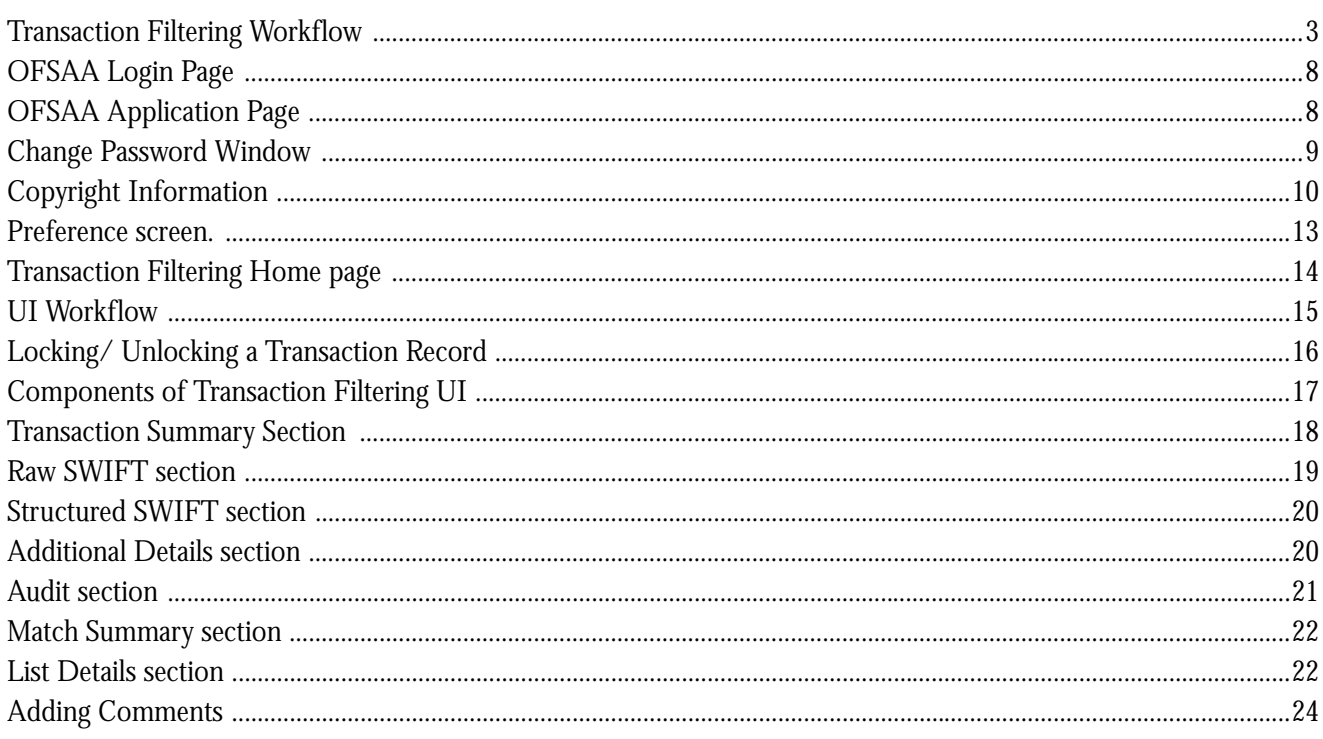

**List of Figures**

# <span id="page-10-0"></span>*About this Guide*

This guide explains the concepts of Oracle Financial Services Transaction Filtering and provides step-by-step instructions for navigating the Oracle Financial Services Transaction Filtering web pages, analyzing transactions, acting on transactions, and researching the business information.

This chapter focuses on the following topics:

- [Who Should Use this Guide](#page-10-1)
- [How this Guide is Organized](#page-10-2)
- [Where to Find More Information](#page-11-0)
- [Conventions Used in this Guide](#page-12-0)

#### <span id="page-10-1"></span>*Who Should Use this Guide*

The *Transaction Filtering User Guide* is designed for the following users:

- **Analyst:** This user works on the transactions within the application frequently. This user's specific role determines what they can view and perform within the application.
- **Supervisor:** This user works on the transactions within the application on a daily basis and is typically a higher level Analyst or Compliance Officer.

For more information on user roles and actions, see *[User Roles and Actions.](#page-18-3)*

#### <span id="page-10-2"></span>*How this Guide is Organized*

The *Transaction Filtering User Guide* includes the following chapters:

- *[Chapter 1, About Transaction Filtering,](#page-14-2)* provides an overview of Oracle Financial Services Transaction Filtering, how it works, and what it does.
- *[Chapter 2, Getting Started,](#page-20-2)* explains common elements of the interface, includes instructions on how to configure your system, access Transaction Filtering, and exit the application.
- *[Chapter 3, Managing Transaction Filtering,](#page-28-4)* explains the Transaction Filtering application components.

# <span id="page-11-0"></span>*Where to Find More Information*

For more information about Oracle Financial Services Transaction Filtering, refer to the following documents:

- *Oracle Financial Services Sanctions Installation Guide*
- *Oracle Financial Services Transaction Filtering Administration and Configuration Guide*
- *Oracle Financial Services Transaction Filtering Release Notes*

These documents are available at the following link: [http://docs.oracle.com/cd/E60570\\_01/homepage.htm](http://docs.oracle.com/cd/E60570_01/homepage.htm) To find more information about Oracle Financial Services Transaction Filtering and our complete product line, visit our Web site [www.oracle.com/financialservices.](http://www.oracle.com/financialservices)

# <span id="page-12-0"></span>*Conventions Used in this Guide*

[Table 1](#page-12-1) provides the conventions used in this guide.

#### <span id="page-12-1"></span>**Table 1. Conventions Used in this Guide**

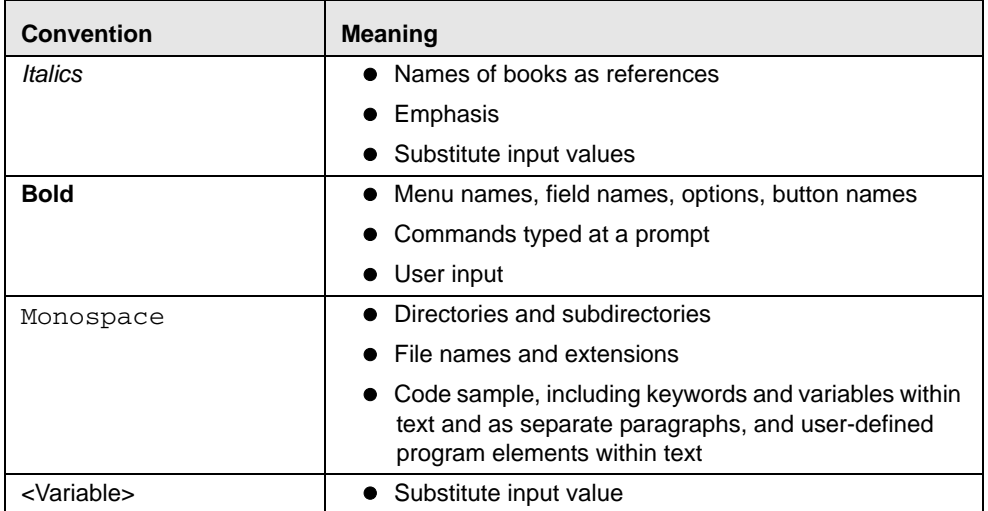

# <span id="page-14-2"></span><span id="page-14-0"></span>**CHAPTER 1** *About Transaction Filtering*

This chapter gives an overview of Transaction Filtering. This chapter discusses the following topics:

- [Overview of Transaction Filtering](#page-14-1)
- [Features of Transaction Filtering](#page-15-0)
- [Transaction Filtering Workflow](#page-15-1)
- [Score Matching Logic](#page-18-0)
- [User Roles and Actions](#page-18-1)

## <span id="page-14-1"></span>*Overview of Transaction Filtering*

Oracle Financial Services Transaction Filtering is a real-time blacklist filtering system that identifies blacklisted, restricted and sanctioned individuals, entities, cities and countries in a financial transaction processed through the Solution. The solution can interface with any clearing systems, payment system or any source system. The solution accepts messages from the source systems in real time and scans them against different watch lists maintained within the system to identify existence of any blacklisted data present within the message.

The OFS Transaction Filtering system can scan SWIFT messages. The OFS Transaction Filtering is built using various components of OFSAA product suite. These components are the scoring engine (EDQ), user interface and rule engine (IPE).

Regulatory authorities emphasize on financial institutions to ensure that they do not unwittingly hide or move criminal or terrorist funds. Financial Institutions are required to comply with regulations from several authorities:

- USA PATRIOT Act
- U.S. Treasury's Office of Foreign Assets Control (OFAC), USA
- Office of the Superintendent of Financial Institutions (OSFI), Canada
- Financial Action Task Force on money laundering (FATF/GAFI)
- EU Commission
- Country-specific authorities

While the law may differ between countries, the spirit of regulatory intervention is uniform: to hold financial institutions responsible and accountable if they have been a party, however unwittingly, to a criminal or terrorist related transaction.

Sanctions include the withholding of diplomatic recognition, the boycotting of athletic and cultural events and the sequestering of property of citizens of the targeted country. However, the forms of sanctions that attract the most attention and that are likely to have the greatest impact are composed of various restrictions on international trade, financial flows or the movement of people.

Real Time Transaction Filtering against sanctioned lists, internal watch lists and other sources is a key compliance requirement for financial institutions across the globe.

Initially Financial Institutions (FIs) were expected to identify customers who were either sanctioned themselves or lived in sanctioned countries and any transactions associated with these customers. Over the years between 2001 and the present time the expectations have grown. FIs are now expected to identify not only the above but also any dealings, company ownership, associated parties and more recently there has been a move to identify information that has been deliberately hidden or removed.

FIs are required to identify sanction-related information at all stages of customer involvement from on-boarding, through continual client screening to real-time filtering of transactions. Current stages in the sanctions processes adopted by FIs include the following:

- Sanctions checks as part of customer on boarding (included in KYC checks)
- Daily checks of all customers against full sanctions lists (Client Screening)
- Filtering of customers' transaction against full sanctions lists (Transaction Filtering)
- Filtering of Trade Documentation
- Scrutiny of transactional data for incomplete or inaccurate data
- Comparison of transactional data for deliberately removed sanctions elements

Oracle Financial Services Transaction Filtering solution delivers a strong, effective filter that identifies all true sanctioned individual/entities and at the same time exploits all available information (internal and external) to reduce false positives and therefore minimize the operational impact to Financial Institutions.

## <span id="page-15-0"></span>*Features of Transaction Filtering*

Following are the features of Transaction Filtering:

- Screens financial transactions to detect Blacklist entities such as Individual, Organizations, Countries and Cities with whom any business or transaction is prohibited.
- Generates a risk score for any given message through rules configured within the system. These rules screen entities such as Individual, Organizations, Countries and Cities with whom any business or transaction is prohibited.
- Marks suspicious transactions based on configured parameters.
- Configures different score for different matching rules.
- Provides ability to add general notes/comments to the message.
- Provides ability to add notes/comments while taking an action (Release, Block, Escalate) on the message.
- Manages and maintains multiple watch lists.
- Supports a flexible and configurable workflow. It has the ability to have a number of levels of alert management and user profiles to enable segregation of duties.

## <span id="page-15-1"></span>*Transaction Filtering Workflow*

The following figure illustrates the workflow of Oracle Financial Services Transaction Filtering.

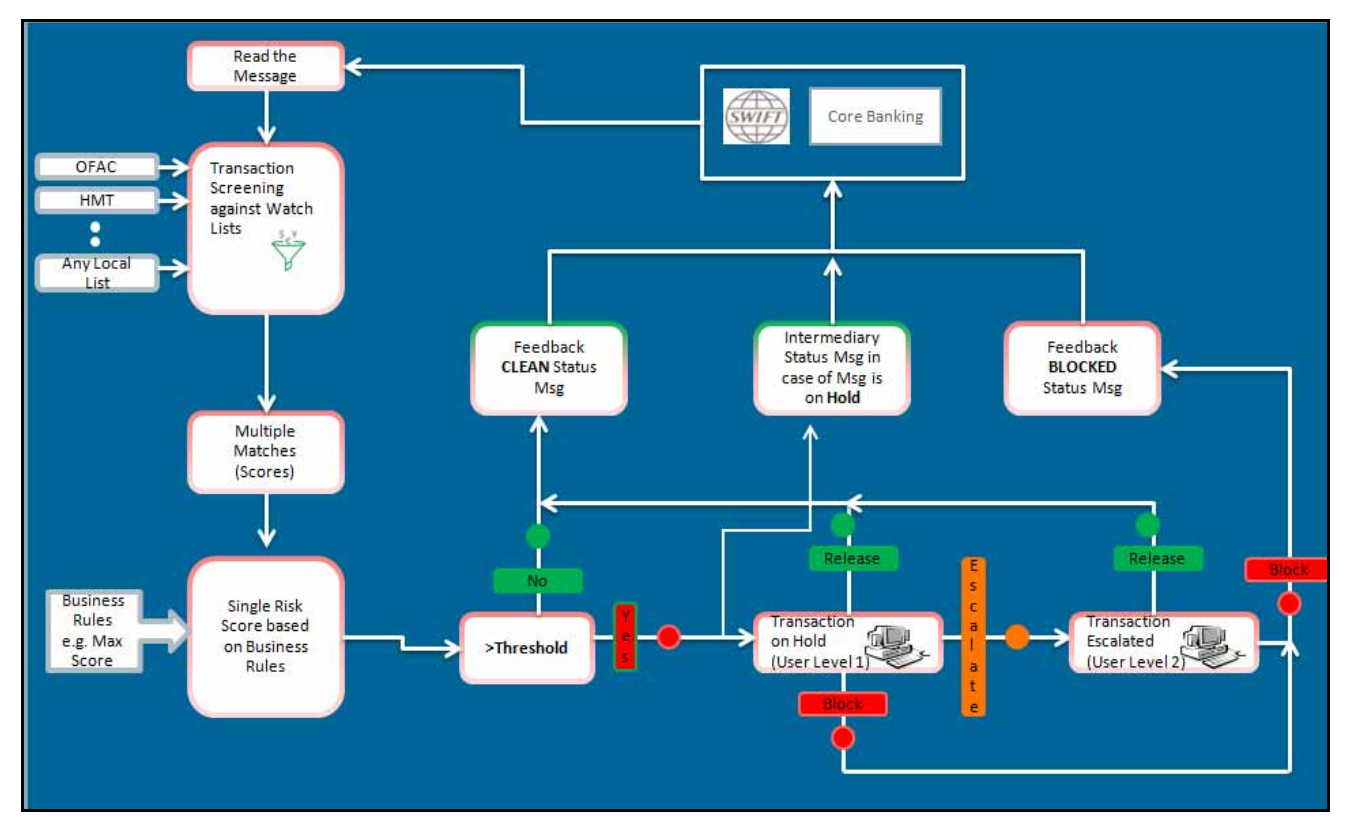

<span id="page-16-0"></span>**Figure 1. Transaction Filtering Workflow**

- 1. The application reads the SWIFT message from the source system and then sends the transactions for screening.
- 2. The entire message of each transaction is stored within the application.
- 3. If there is more than one transaction present within a message, then each transaction is screened against watch lists like UK based HMT, US based OFAC, EU and so on.
- 4. Each transaction is screened against watch lists present within the system and checked if any blacklisted data/suspicious data is present by using different matching logics.
- 5. The name matching logic between the watch lists and the beneficiary details from the message is listed as follows:
	- Exact name match (For example, John Smith  $=$  John Smith)
	- $\blacksquare$  Mis-spelling or partial typos (For example, Jogn Smith = John Smith)
	- Alternative names (For example,  $Bob = Robert$ )
	- Foreign versions of names (For example, Jaques  $=$  Jack)
	- **Partial phonetics (For example,**  $F = ph$ **)**
	- Initial and Surname matching against full name (For example, J Smith = John Smith)
	- Reverse name order (For example, John Smith = Smith, John)
	- **Combinations of the above**
- 6. A score is assigned to every transaction and checked against the threshold limit that is set within the application. For more information on how scores are assigned, see [Score Matching Logic.](#page-18-0)
- 7. If the score is greater than the threshold limit then that transaction is treated as a suspicious transaction. Otherwise, it is a clean transaction.
- 8. If all transactions present within a message are clean then a feedback message is sent to the source system with CLEAN status and original message appended.
- 9. If any transaction is found suspicious then the complete message is moved to HOLD status and it is available for user action.
- 10. The application displays the details of that transaction which has the maximum score within the message.

### <span id="page-17-0"></span>**Process for Messages Containing a Single Transaction**

SWIFT messages that contain a single transaction follow this process:

- 1. OFS Transaction Filtering (OFS TF) receives message from the payment system and scans the transaction in the message against the watch lists.
- 2. If the transaction is found CLEAN, OFS TF sends a feedback message with CLEAN status back to payment system through the message queue.
- 3. If the transaction is found suspicious, the message will be held and an Analyst investigates it through the UI. Intermediary feedback is sent to the payment system via message queue indicating message is on hold.
- 4. Analyst reviews all held transactions and makes a decision to Release or Block the message. OFS TF sends a feedback (CLEAN/BLOCKED) message to the payment system for the message reviewed.

#### <span id="page-17-1"></span>**Process for Messages Containing Multiple Transactions**

SWIFT messages that contain multiple transactions follow this process:

- 1. OFS Transaction Filtering (OFS TF) receives message from the payment system and scans the transaction in the message against the watch lists.
- 2. If all transactions in the message are found CLEAN, OFS TF sends feedback message with CLEAN status back to payment system via message queue.
- 3. If any of the transactions in the message are found suspicious, all transactions in the message will be held and an Analyst investigates further. Intermediary feedback is sent to the payment system via message queue indicating message is on hold.
- 4. Analyst reviews all transactions and makes a decision to Release or Block the message. In this configuration the decision status is associated with the message and not an individual transaction. Either all transactions get released or all transactions get blocked. OFS TF sends back feedback (CLEAN/BLOCKED) message to the payment system for the message reviewed.
- 5. Using the OFS TF interface the Client must determine all suspicious transactions in a blocked message and remove the sanctioned transaction manually from the message in their payment system. They can then process the clean transaction further in the payment system.

## <span id="page-18-0"></span>*Score Matching Logic*

The logic used in scoring the transactions is as follows:

- If there is no match in the name between beneficiary and watch list, then the system generates a score of zero.
- If there is a match, then the score is greater than zero and it is generated based on logic present.
- There could be multiple matches within a transaction. So, a transaction can have multiple scores.
- Rules can be configured to assign the matches for different scores to different watch list.
- Multiple rules can be configured to arrive at a final score in case where there are multiple scores for a transaction.

## <span id="page-18-3"></span><span id="page-18-1"></span>*User Roles and Actions*

Oracle Financial Services Transaction Filtering allows different types of roles to access the Transaction Filtering UI. The following user roles are defined in OFS Transaction Filtering:

- Analyst
- Supervisor

The following table explains the tasks that can be performed by various users in OFS Transaction Filtering application:

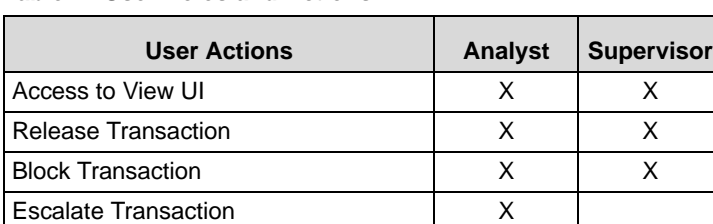

#### <span id="page-18-2"></span>**Table 2. User Roles and Actions**

# <span id="page-20-2"></span><span id="page-20-0"></span>**CHAPTER 2** *Getting Started*

This chapter provides step-by-step instruction to login to the Transaction Filtering System and different features of the Oracle Financial Services Analytical Applications (OFSAA) Application page.

This chapter discusses the following topics:

- [Accessing OFSAA Applications](#page-20-1)
- [Managing OFSAA Application Page](#page-21-0)
- [Troubleshooting Your Display](#page-24-0)
- [Logging in to OFS Transaction Filtering](#page-26-1)

### <span id="page-20-1"></span>*Accessing OFSAA Applications*

Access to the Oracle Financial Services Transaction Filtering application depends on the Internet or Intranet environment. Oracle Financial Services Transaction Filtering can be accessed through Microsoft Internet Explorer (IE), Google Chrome, Mozilla Firefox, Microsoft Edge. Your system administrator provides the intranet address uniform resource locator (URL).

Your system administrator provides you with a User ID and Password. Login to the application through the Login page. You will be prompted to change your password on your first login. You can change your password whenever required by logging in. For more information, see the *[Changing Password](#page-22-1)* section.

To access the Oracle Financial Services Analytical Applications, follow these steps:

1. Enter the URL into your browser using the following format:

<scheme/ protocol>://<ip address/ hostname>:<port>/<context-name>/login.jsp For example: https://myserver:9080/ofsaaapp/login.jsp

The OFSAA Login page is displayed.

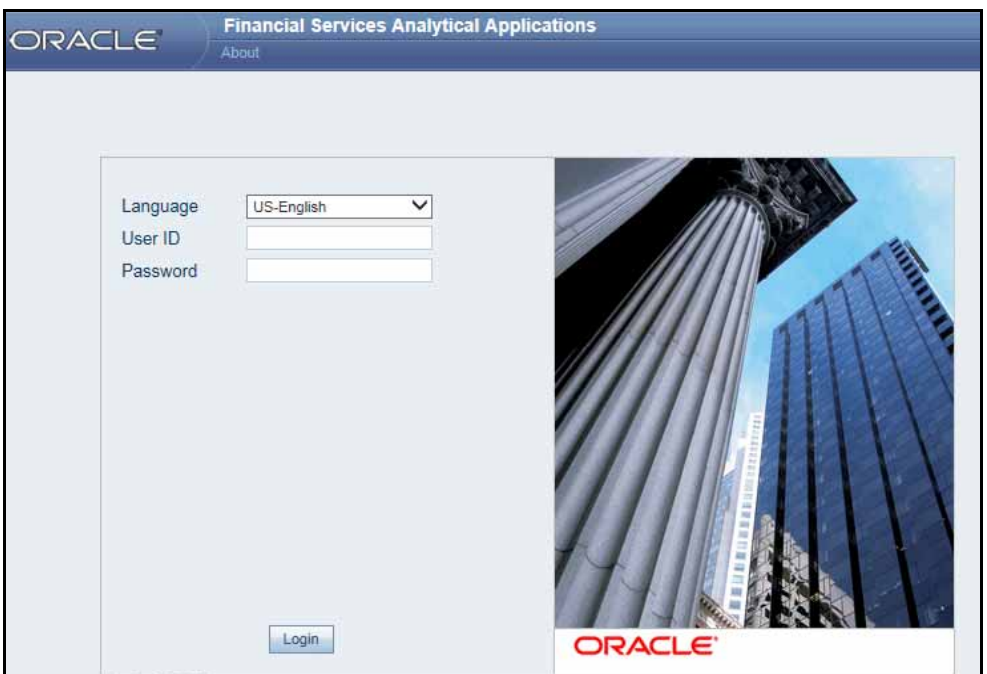

#### <span id="page-21-1"></span>**Figure 2. OFSAA Login Page**

- 2. Select the Language from the Language drop-down list. This allows you to use the application in the language of your selection.
- 3. Enter your User ID and Password in the respective fields.
- 4. Click **Login**. The Oracle Financial Services Analytical Applications page is displayed.

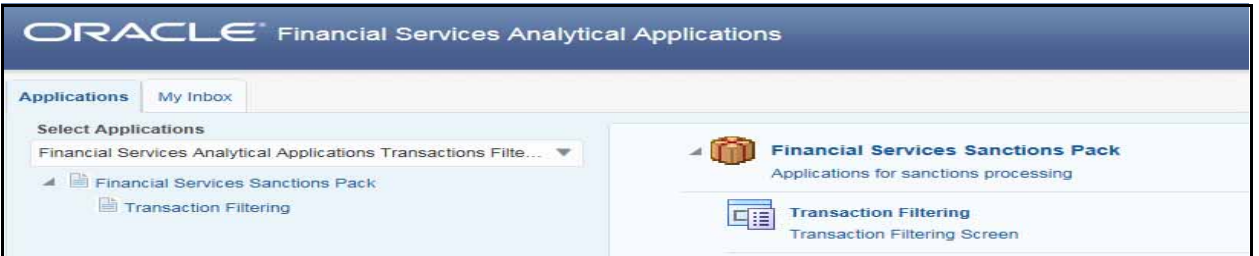

#### <span id="page-21-2"></span>**Figure 3. OFSAA Application Page**

The Oracle Financial Services Analytical Applications page is a common landing page for all users until a preferred application page is set. For more information about how to set your preferred application page, see *OFSAAI User Guide*. You can use the OFSAA Application page to access the Oracle Financial Services applications in your environment.

## <span id="page-21-0"></span>*Managing OFSAA Application Page*

This section describes the different panes and tabs in the OFSAA Application page. The OFSAA Application page has the following tabs:

- [Applications Tab](#page-22-0)
- [Changing Password](#page-22-1)
- [Copyright Information](#page-23-0)

### <span id="page-22-0"></span>**Applications Tab**

The Applications tab lists the various OFSAA Applications that are installed in the OFSAA setup based on the logged in user and mapped OFSAA Application User Groups.

For example, to access the OFSAA Applications, select the required Application from the Select Application drop-down list. Based on your selection, the page refreshes the menus and links across the panes.

### <span id="page-22-1"></span>**Changing Password**

For security purpose, you can change the password. This section explains how to change a password.

To change the password, follow these steps:

- 1. Navigate to the OFSAA Applications page.
- 2. Click the User drop-down list and select **Change Password**. The Password Change page is displayed.

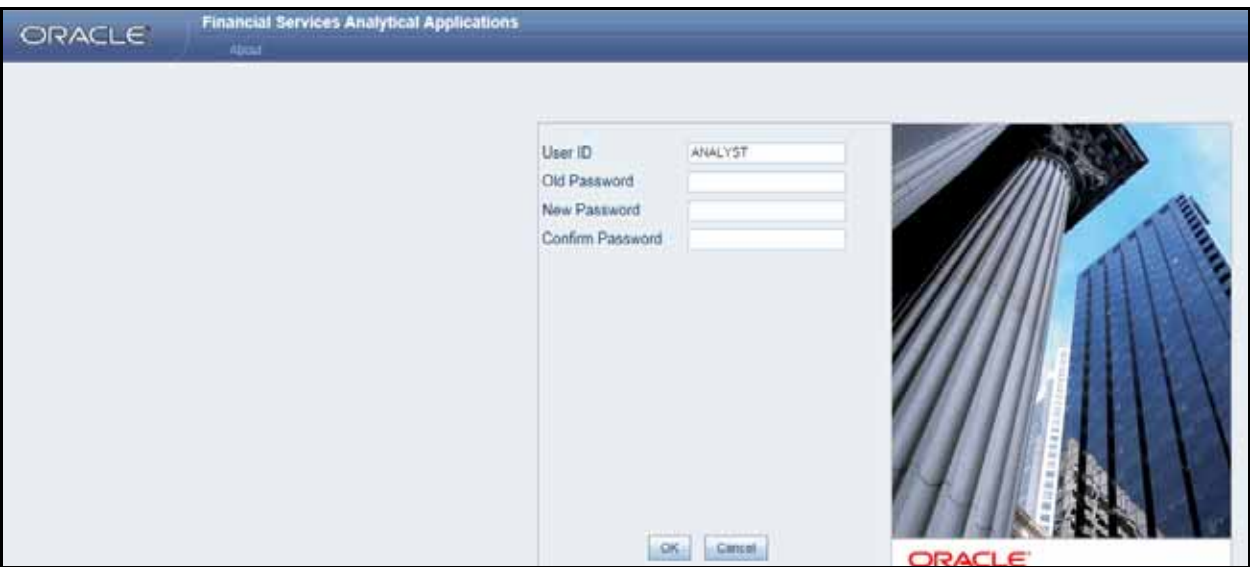

#### <span id="page-22-2"></span>**Figure 4. Change Password Window**

- 3. Enter your old and new password in the respective fields.
- 4. Click **OK**. Your password is changed successfully. The application navigates back to the Login page where you can login with the new password

**Note:** Your password is case sensitive. If you have problems with the password, verify that the **Caps**  Lock key is off. If the problem persists, contact your system administrator.

## <span id="page-23-0"></span>**Copyright Information**

To access copyright information, follow these steps:

- 1. Navigate to the OFSAA Applications page.
- 2. Click the **About** hyperlink in the OFSAA Login page. The Copyright text displays in a new window.

Copyright @ 2017 Oracle and/or its affiliates. All rights reserved.

<span id="page-23-1"></span>**Figure 5. Copyright Information**

## <span id="page-24-0"></span>*Troubleshooting Your Display*

If you experience problems logging into Oracle Financial Services Transaction Filtering or with your display, the browser settings may be incompatible with running OFSAA applications. The following sections provide instructions for setting your Web display options for OFSAA applications within IE.

This section covers the following topics:

- [Enabling JavaScript](#page-24-1)
- [Enabling Cookies](#page-24-2)
- [Enabling Temporary Internet Files](#page-24-3)
- [Enabling File Downloads](#page-25-0)
- [Setting Printing Options](#page-25-1)
- [Enabling Pop-Up Blocker](#page-25-2)
- [Setting Preferences](#page-26-0)

### <span id="page-24-1"></span>**Enabling JavaScript**

This section describes how to enable JavaScript.

To enable JavaScript, follow these steps:

- 1. Navigate to the Tools menu, click **Internet Options**. The Internet Options dialog box is displayed.
- 2. Click the **Security** tab and click the **Local Intranet** icon as your Web content zone.
- 3. Click **Custom Level**. The Security Settings dialog box displays.
- 4. In the Settings list and under the Scripting setting, enable all options.
- 5. Click **OK,** then click **OK** again to exit the Internet Options dialog box.

#### <span id="page-24-2"></span>**Enabling Cookies**

Cookies must be enabled. If you have problems troubleshooting your display, contact your System Administrator.

#### <span id="page-24-3"></span>**Enabling Temporary Internet Files**

Temporary Internet files are pages that you view on the Internet and store in a folder for quick viewing later. You must adjust this setting to always check for new versions of a stored page.

To adjust your Temporary Internet File settings, follow these steps:

- 1. Navigate to the Tools menu, click **Internet Options**. The Internet Options dialog box is displayed.
- 2. On the General tab, click **Settings**. The Settings dialog box displays.
- 3. Click the **Every visit to the page** option.
- 4. Click **OK**, then click **OK** again to exit the Internet Options dialog box.

#### <span id="page-25-0"></span>**Enabling File Downloads**

This section describes how to enable file downloads.

To enable file downloads, follow these steps:

- 1. Navigate to the Tools menu, click **Internet Options**. The Internet Options dialog box is displayed.
- 2. Click the **Security** tab and then click the **Local Intranet** icon as your Web content zone.
- 3. Click **Custom Level**. The Security Settings dialog box displays.
- 4. Under the Downloads section, ensure that **Enable** is selected for all options.
- 5. Click **OK**, then click **OK** again to exit the Internet Options dialog box.

## <span id="page-25-1"></span>**Setting Printing Options**

This section explains the how to enable printing background colors and images must be enabled.

To enable this option, follow these steps:

- 1. Navigate to the Tools menu, click **Internet Options**. The Internet Options dialog box is displayed.
- 2. Click the **Advanced** tab. In the Settings list, under the Printing setting, click **Print background colors and images**.
- 3. Click **OK** to exit the Internet Options dialog box.

**Tip:** For best display results, use the default font settings in your browser.

## <span id="page-25-2"></span>**Enabling Pop-Up Blocker**

You may experience difficulty running the Oracle Financial Services Transaction Filtering application when the IE Pop-up Blocker is enabled. It is recommended to add the URL of the application to the *Allowed Sites* in the Pop-up Blocker Settings in the IE Internet Options.

To enable Pop-up Blocker, follow these steps:

- 1. Navigate to Tools menu, click **Internet Options**. The Internet Options dialog box is displayed.
- 2. Click the **Privacy** tab. In the Pop-up Blocker setting, select the **Turn on Pop-up Blocker** option**.** The **Settings** enable.
- 3. Click **Settings** to open the Pop-up Blocker Settings dialog box.
- 4. In the Pop-up Blocker Settings dialog box, enter the URL of the application in the text area.
- 5. Click **Add**. The URL appears in the Allowed site list.
- 6. Click **Close**, then click **Apply** to save the settings.
- 7. Click **OK** to exit the Internet Options dialog box.

### <span id="page-26-0"></span>**Setting Preferences**

The Preferences section enables you to set your OFSAA Home Page. To access this section, follow these steps:

1. Click **Preferences** from the drop-down list in the top right corner, where the user name is displayed. The Preferences page is displayed.

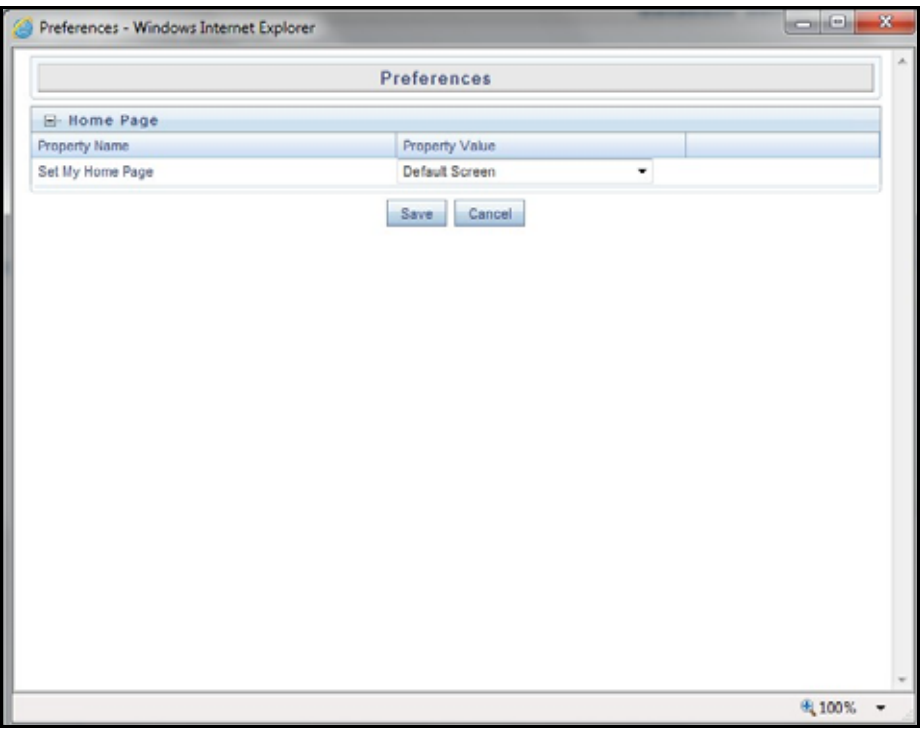

<span id="page-26-2"></span>**Figure 6. Preference screen.**

- 2. In the Property Value drop-down list, select the application which you want to set as the Home Page. **Note:** Whenever new application is installed, the related value for that application is found in the drop-down list.
- 3. Click **Save** to save your preference.

# <span id="page-26-1"></span>*Logging in to OFS Transaction Filtering*

This section explains how to access OFS Transaction Filtering.

The OFSAA Application page has multiple tabs and each tab has specific links to OFSAA Infrastructure and Application modules. The modules, tabs, and links are enabled depending on your user role and the OFSAA Application you select.

This page is divided into two panes:

- **Left Pane**: displays menus and links to modules in a tree format based on the application selected in the Select Application drop-down list.
- **Right Pane**: displays menus and links to modules in a navigational panel format based on the selection of the menu in the Left pane. It also provides a brief description of each menu or link.

To access required applications, follow these steps:

- 1. Navigate to the OFSAA Applications page.
- 2. Select **Transaction Filtering** from the Select Application drop-down list.
- 3. Click **Transaction Filtering** in the RHS. The OFS Transactions Filtering Home page is displayed.

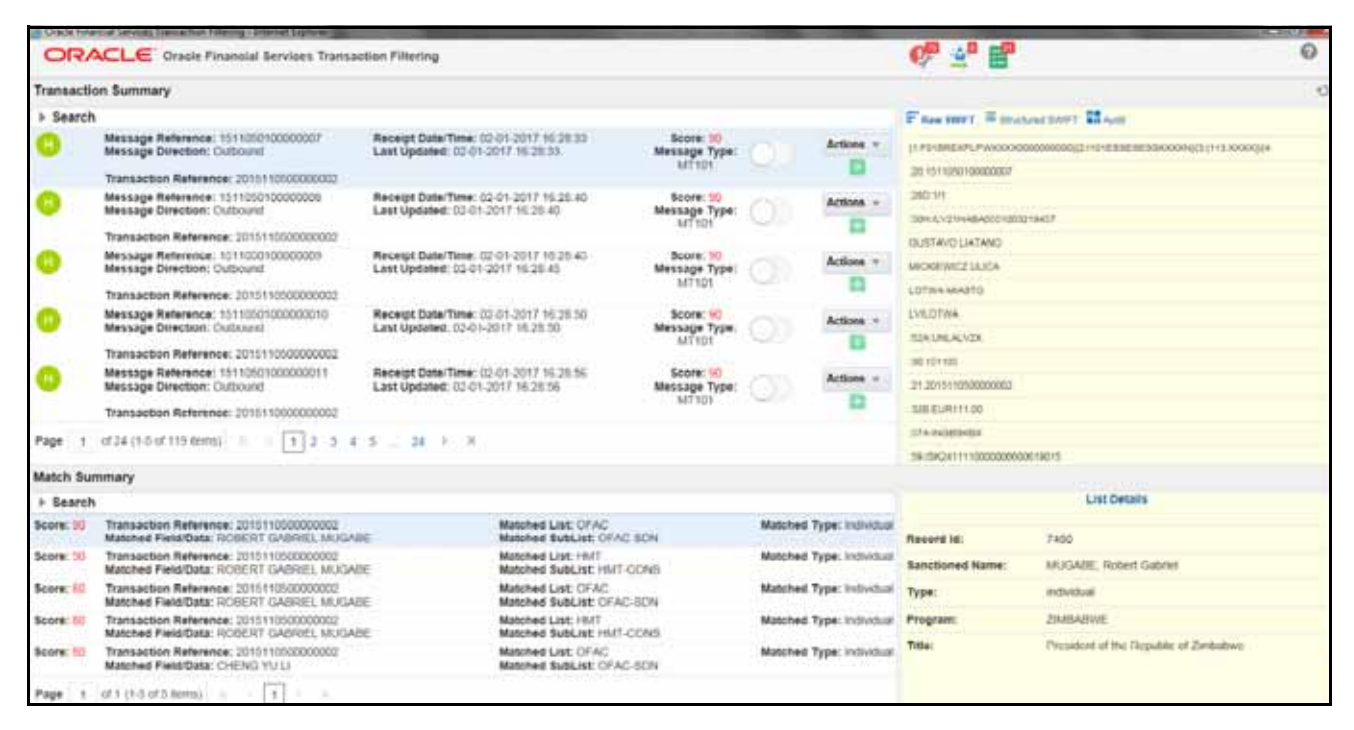

<span id="page-27-0"></span>**Figure 7. Transaction Filtering Home page**

# <span id="page-28-4"></span><span id="page-28-0"></span>**CHAPTER 3** *Managing Transaction Filtering*

This chapter describes the concept and process of filtering Transactions. It provides systematic instructions to carry out various actions according to the workflow and user roles. This also helps you to understand the various components to accomplish each task.

This chapter covers the following topics:

- [Workflow for Transaction Filtering UI](#page-28-1)
- [Locking the Transaction](#page-28-2)
- [Analyzing the Transaction](#page-29-0)
- [Taking Action on Transaction](#page-35-2)

#### <span id="page-28-1"></span>*Workflow for Transaction Filtering UI*

The UI for Transaction Filtering has the following workflow:

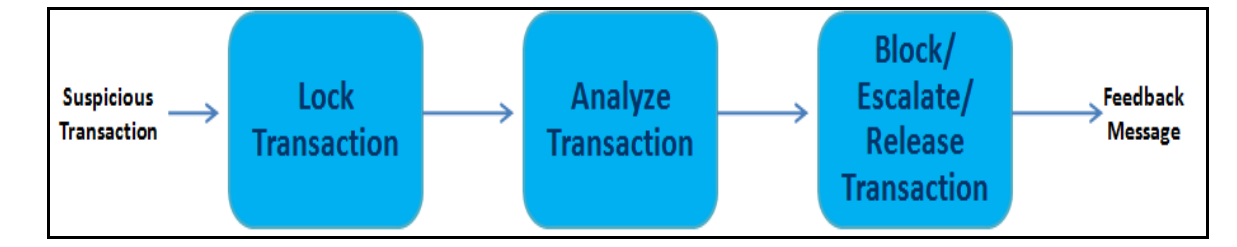

<span id="page-28-3"></span>**Figure 8. UI Workflow**

A suspicious transaction that is obtained after transaction screening is displayed in the analyst's queue. These are transactions that are on 'HOLD'. The analyst picks up a transaction from the queue and works on it by first locking the transaction. Then the analyst must analyze the transaction by observing the transaction details that are displayed in different sections of the UI. After analyzing, the analyst can decide if the transaction must be blocked or released or escalated to the supervisor. The supervisor can take action only on escalated transactions. The details of this workflow are explained in the following sections.

- 1. [Locking the Transaction](#page-28-2)
- 2. [Analyzing the Transaction](#page-29-0)
- 3. [Taking Action on Transaction](#page-35-2)

#### <span id="page-28-2"></span>*Locking the Transaction*

To work on a particular transaction, lock and assign it to yourself. To lock a transaction, follow these steps:

1. Navigate to the Transaction Filtering home page.

2. In the Transaction Summary section, click the toggle button. The status of the transaction then changes from **H** (Hold) to **A** (Assigned).

|                                                                               | Dade Francial Sential Transaction Educate - Internal Explorer                          |                                                                               |                                                                              |              |                          |                                         |                                       | <b>MONEY BANK</b> |
|-------------------------------------------------------------------------------|----------------------------------------------------------------------------------------|-------------------------------------------------------------------------------|------------------------------------------------------------------------------|--------------|--------------------------|-----------------------------------------|---------------------------------------|-------------------|
|                                                                               | ORACLE Oracle Financial Services Transaction Filtering                                 |                                                                               |                                                                              |              |                          | 6 5 5                                   |                                       | ۰                 |
|                                                                               | Transaction Summary                                                                    |                                                                               |                                                                              | Lock/ Unlock |                          |                                         |                                       | ¥                 |
| 1- Search                                                                     |                                                                                        |                                                                               |                                                                              |              |                          | Fine mert Winsterd butt Milled          |                                       |                   |
|                                                                               | Message Raference: 1311000100000007<br>Message Direction: Culticuind.                  | Receipt Date/Time: (2)-01-2017 15:20:33.<br>Last Updated: 20.01-2017 15:28:35 | Score: 10<br><b>Message Type:</b><br>MT501                                   |              | Actions =                | 301111000100000007                      |                                       |                   |
|                                                                               | Transaction Reference: 201111000000000                                                 | Receipt Date/Time: 02-01-2017 16:28:40                                        |                                                                              |              |                          | 20319                                   |                                       |                   |
|                                                                               | Metsage Reference: 1511000100000000<br>Metsage Direction: Outbound.                    | Last Updated: 03-01-2017 10:28:40                                             | Score: 30<br>Message Type:                                                   |              | Actions:                 | SOLUVE HAMAGOOYBOLE FOACT               |                                       |                   |
|                                                                               | Transaction Reference: 20111101000000002                                               |                                                                               | <b>MENDE</b>                                                                 |              |                          | OUTER DISTRICT                          |                                       |                   |
|                                                                               | Message Reference: 1011000100000000<br>Metrospe Direction: Outbound                    | Receipt Date/Taxe: 02-01-2017 11:25:45<br>Last Updated: 03-01-2017 16:20.80   | Boore: 50<br>Message Type:                                                   |              | Actions =                | <b>NICKEWICZ LLICA</b>                  |                                       |                   |
|                                                                               | Transaction Reference: 2011110300000002                                                |                                                                               | BAT 101                                                                      |              |                          | LEFINA MARYO                            |                                       |                   |
|                                                                               | Message Reference: 15110101000000010                                                   | Receipt Date/Time: 03:01-2017 16:28:50                                        | Scott III                                                                    |              |                          | <b><i>LVSDTms</i></b>                   |                                       |                   |
|                                                                               | Metaage Direction: Cultaural                                                           | Last Updated: 03-01-3017 16:25:50                                             | Message Type:<br>$-3.67 - 0.24$                                              |              | Actions =                | <b>SEALAGANYOR</b>                      |                                       |                   |
|                                                                               | Transaction Reference: 2015110000000002                                                |                                                                               |                                                                              |              |                          | 98104101                                |                                       |                   |
|                                                                               | Message Reference: 15110501000000011<br>Message Direction: Culticont                   | Receipt Date/Time: 02-01-2017 16:26:56<br>Last Updated: 03-01-2017 16:28.16   | Searer 90<br>Message Type:                                                   |              | Actions -                | 21.3013110500000000                     |                                       |                   |
|                                                                               | Transaction Naterense: 2015110000000002                                                | METION                                                                        |                                                                              |              |                          | 加術部の満れたもの                               |                                       |                   |
| 12.3<br>of 24 (3-5-of 113 mm x)<br>$3 - 24 + 8$<br>Page<br>$\rightarrow$<br>x |                                                                                        |                                                                               |                                                                              |              | <b>ITA INSERIES</b>      |                                         |                                       |                   |
|                                                                               |                                                                                        |                                                                               |                                                                              |              |                          | THE FINES IS TO THIS DODGED DOG THEFTS. |                                       |                   |
| Match Summary                                                                 |                                                                                        |                                                                               |                                                                              |              |                          |                                         |                                       |                   |
| a Search                                                                      |                                                                                        |                                                                               |                                                                              |              |                          |                                         | <b>List Detains</b>                   |                   |
| Soore: 50                                                                     | Transaction Reference: 2011110000000002<br>Matched Field/Data: ROBERT CLASSEL 6210142E |                                                                               | Matched List: CFAC<br>Matched Type: Individual<br>Matched SubList: OFAC SCN. |              |                          | <b>Meeond ld:</b>                       | Pand                                  |                   |
| Score: 101                                                                    | Transaction Reference: 20151105000000002<br>Matched Field/Data: ROBERT GASREL MUGABE   |                                                                               | Matched List: VIMT<br>Matched SubList: HILIT-CONS.                           |              | Matched Type: Individual | <b>Sanctioned Name:</b>                 | MUCABE, Robert Gabriel                |                   |
| Score: 101                                                                    | Transaction Reference: 2015110500000000<br>Matched Field/Data: ROBERT CASSIST, MUGABE  |                                                                               | Matched Lisk: [3FAC]<br>Matched SubList: OFAC-SON                            |              | Matched Type: Individual | Type:                                   | <b><i>INTENSTITE</i></b>              |                   |
| Soore: 50                                                                     | Transaction Reference: 2015110900000002<br>Matched Pield/Data: ROBERT GABRIEL MUGABE   |                                                                               | Matched List HUT<br>Mutched SubList: HMT-CONS                                |              | Matched Type: Individual | <b>Program:</b>                         | <b>ZIMBARNE</b>                       |                   |
| Score: NO                                                                     | Transaction Reterence: 201511000000000<br>Matched Field/Data: CHENG YU LI              |                                                                               | Matched List: CFAC<br>Matched SubList: OFAC-SCN                              |              | Matched Type: milvolus:  | Title:                                  | Persident of the flapable of Zenbaban |                   |
| Page 1                                                                        | 143<br>$127113.5477$ Berna                                                             |                                                                               |                                                                              |              |                          |                                         |                                       |                   |

<span id="page-29-1"></span>**Figure 9. Locking/ Unlocking a Transaction Record**

## <span id="page-29-0"></span>*Analyzing the Transaction*

Once the transaction is locked, it has to be analyzed by the analyst by observing the transaction details. These transaction details are displayed in the following sections of the UI:

- **•** [Transaction Summary Section](#page-30-0)
- [SWIFT Message and Audit Section](#page-31-0)
- [Match Summary Section](#page-34-0)
- **•** [List Details](#page-35-0)
- [Notification Section](#page-35-1)

The following figure shows the different sections of Transaction Filtering UI:

|                  | 6 Days Francal Services Transaction Filtering - Educat Esplorad<br>ORACLE Oracle Financial Services Transaction Filtering |                                                                              | <b>Transaction Summary Section</b>         |  |                          | w.<br>œ                                  | Motification<br>Section                                          | <b>ACCORD FOR ALL PROPERTY</b><br>SWIFT Message @<br>and Audit Section |
|------------------|----------------------------------------------------------------------------------------------------|------------------------------------------------------------------------------|--------------------------------------------|--|--------------------------|------------------------------------------|------------------------------------------------------------------|------------------------------------------------------------------------|
|                  | <b>Transaction Summary</b>                                                                                                |                                                                              |                                            |  |                          |                                          |                                                                  |                                                                        |
| <b>I- Search</b> |                                                                                                    |                                                                              |                                            |  |                          | F flaw FAWT = Insurance for TT 14 Auto   |                                                                  |                                                                        |
|                  | Message Reference: 1511000100000007<br>Message Direction: Outbound<br>Transaction Reference: 2015110500000002             | Receipt Date/Time: 02-01-2017.16:28:33<br>Last Updated: 02-01-2017 16:20:33  | Score: NI<br>Mussage Type:<br><b>METOT</b> |  | Artinna v                | 201511050100000007                       | T1 PS18MESPLPV83XXXX30000000023 PSHESSESESES3XX/NG31113.XXXXX366 |                                                                        |
|                  | Message Reference: 1011050100000000<br>Message Direction: Culticund                                                       | Receipt Date/Time: 03-01-2017 10:20:40<br>Last Updated: 03-01-3017 16:38:40  | Seare: 90<br>Message Type:<br>servor       |  | Actions +                | JEC bit<br>TOM ILLUVANADO ISDIZINAST     |                                                                  |                                                                        |
|                  | Transaction Naterance: 2015110500000002<br>Message Reference: 1011000100000009                                            | Receipt Date/Time: 02-01-2017 16:25:45                                       | Score: 40                                  |  |                          | <b>OUTER DIATANO</b>                     |                                                                  |                                                                        |
|                  | Message Direction: Outbound<br>Transaction Reference: 2015110500000002                                                    | Last Updated: 02-01-2017 16:20:45                                            | Message Type:<br>MT101                     |  | Actions v                | MICKET RACE LEACH.<br><b>UDTAA MARTO</b> |                                                                  |                                                                        |
|                  | Message Reference: 15110501000000010<br>Message Direction: Cultivand                                                      | Receipt Date/Time: (2) 01-2017 16:25:50<br>Link Updated: 02-01-2017 16.20.50 | Score: W<br>Message Type:                  |  | Actions. v               | <b>LUILOTAA</b><br><b>SIAUNE ALVIN</b>   |                                                                  |                                                                        |
|                  | Transaction Reference: 2010110000000022<br>Message Reference: 15110501000000011.                                          | Receipt Date/Time: 03.01-3017 16:26 %                                        | <b>AFF101</b><br>Score: UT                 |  |                          | 30 931100                                |                                                                  |                                                                        |
|                  | Message Direction: Cuttourd<br>Transaction Reference: 2018110000000002                                                    | Last Updated: 02-01-2017 16:28:56                                            | Message Type:<br>METION                    |  | Actions =                | 3130111050000003<br>129 ELSH11.00        |                                                                  |                                                                        |
|                  | Page : 1 0724 (1-5.0) 113 (terms) : 1                                                                                     | 12345 30 H                                                                   |                                            |  |                          | TA MONDER                                |                                                                  |                                                                        |
| Match Summary    |                                                                                                    |                                                                              |                                            |  |                          | 19-04241110000000000048011               |                                                                  |                                                                        |
| + Bearch         |                                                                                                    |                                                                              |                                            |  |                          |                                          | <b>List Details</b>                                              |                                                                        |
| Boone: 90        | Transaction Reference: 2015110000000002<br>Matched Field/Date: ROBERT GABRIEL MUGARE                                      | Matched List: OFAC<br>Matched BubLiet; OFAC RON                              |                                            |  | Matched Type: Individual | Record id:                               | 7400                                                             |                                                                        |
| Score: 00        | Transaction Reference: 2015110500000002<br>Matched Fleid/Data: ROBERT GABRIEL MUGABE                                      | Matched List: Hill<br>Matched Subt.ist HMT-CONS                              |                                            |  | Matched Type: Individual | <b>Sanctioned Name:</b>                  | MJGABE, Robert Gabriel                                           |                                                                        |
| Score: 55        | Transaction Reference: 3015110500000002<br>Matched Field/Date: ROBERT CABRIEL MUCASE                                      | Matched List: CFAC<br>Matched SubList OFAC-SON                               |                                            |  | Matched Type: Individual | Type:                                    | individual                                                       |                                                                        |
| Score: 50        | Transaction Reference: 3015110500000002<br>Matched Field/Data: ROBERT GABREL MUGARE                                       | Matched List: HMT<br>Matched SubList: HIJT-COHIL                             |                                            |  | Matched Type: Individual | <b>Program</b>                           | <b>ZIAMSAZIWA!</b>                                               |                                                                        |
| Score: 52        | Transaction Reference: 2015110500000002<br>Matched Field/Data: CHENG YU U.                                                | Matched List: OFAC<br>Matched SubList: OFAC-SDN                              |                                            |  | Matched Type: Individual | Title!                                   | President of the Republic of Zimbabwe                            |                                                                        |
|                  | Pape 1 of 1 (1-5-of-5 lerms) =<br>$11 - -$                                                                                |                                                                              | <b>Match Summery Section</b>               |  |                          | <b>List Details Section</b>              |                                                                  |                                                                        |

<span id="page-30-1"></span>**Figure 10. Components of Transaction Filtering UI**

#### <span id="page-30-0"></span>**Transaction Summary Section**

This section displays the list of transactions that are in the analyst's/supervisor's queue. You can perform the following actions in this section:

- Locking a transaction
- Taking action on a Transaction
- Adding comments to a Transaction

This section contains the following components:

- Message Reference
- Transaction Reference
- Message Type
- Score
- Status
- Receipt Data This shows when a transaction was received within the system.
- Last Updated Date This shows when a transaction was last updated. For example, when you escalate a transaction, then it shows the date that it was escalated. This could also be shown under audit tab instead of showing under summary section.
- Comments This also contains the user details who has locked a particular transaction

• Lock/ Unlock Action button

Transaction Summary section also has Search feature similar to the Match Summary section.

- Message Reference
- Transaction Reference
- Message Type
- Score
- Status
- Receipt Data

You can filter the data to be displayed by selecting one of the aforementioned criteria in the Search toolbar. You can also reset the search criteria by clicking the **Reset** button.

|             | <b>Transaction Summary</b>                                          |                                                                             |                                                   |                        |  |  |
|-------------|---------------------------------------------------------------------|-----------------------------------------------------------------------------|---------------------------------------------------|------------------------|--|--|
|             | ▶ Search                                                            |                                                                             |                                                   |                        |  |  |
| Œ           | Message Reference: 1511050100000007<br>Message Direction: Outbound  | Receipt Date/Time: 02-01-2017 16:28:33<br>Last Updated: 02-01-2017 16:28:33 | Score: 90<br><b>Message Type:</b><br><b>MT101</b> | <b>Actions v</b><br>F  |  |  |
|             | Transaction Reference: 2015110500000002                             |                                                                             |                                                   |                        |  |  |
| Œ           | Message Reference: 1511050100000008<br>Message Direction: Outbound  | Receipt Date/Time: 02-01-2017 16:28:40<br>Last Updated: 02-01-2017 16:28:40 | Score: 90<br>Message Type:<br>MT101               | Actions =<br>$\ddot{}$ |  |  |
|             | Transaction Reference: 2015110500000002                             |                                                                             |                                                   |                        |  |  |
| Œ           | Message Reference: 1511050100000009<br>Message Direction: Outbound  | Receipt Date/Time: 02-01-2017 16:26:45<br>Last Updated: 02-01-2017 16:28:45 | Score: 90<br>Message Type:<br>MT101               | Actions v              |  |  |
|             | Transaction Reference: 2015110500000002                             |                                                                             |                                                   | H                      |  |  |
| H           | Message Reference: 15110501000000010<br>Message Direction: Oulbound | Receipt Date/Time: 02-01-2017 16:28:50<br>Last Updated: 02-01-2017 16.28.50 | Score: 90<br>Message Type:<br><b>MT101</b>        | Actions v<br>$\pm$     |  |  |
|             | Transaction Reference: 2015110500000002                             |                                                                             |                                                   |                        |  |  |
| $\mathbf H$ | Message Reference: 15110501000000011<br>Message Direction: Outbound | Receipt Date/Time: 02-01-2017 16:28:56<br>Last Updated: 02-01-2017 16:28:56 | Score: 90<br>Message Type:                        | <b>Actions</b> v       |  |  |
|             | Transaction Reference: 2015110500000002                             |                                                                             | MT101                                             | $\pm$                  |  |  |
| Page        | of 24 (1-5 of 119 items) $K$<br>3                                   | $4\quad5$<br>$\ldots$ 24 $\rightarrow$ $\lambda$                            |                                                   |                        |  |  |

<span id="page-31-1"></span>**Figure 11. Transaction Summary Section**

#### <span id="page-31-0"></span>**SWIFT Message and Audit Section**

This section contains three tabs.

• Raw SWIFT: You can see the raw SWIFT message of the selected transaction. The suspicious/matched data is highlighted in yellow. This section highlights the key fields of a transaction which helps you to take quick decisions.

The following figure displays an example.

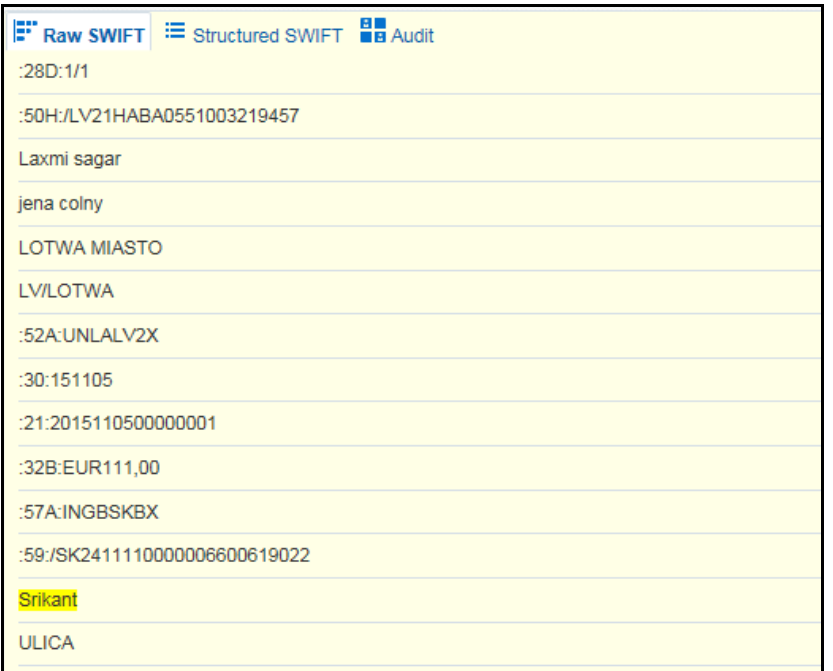

#### <span id="page-32-0"></span>**Figure 12. Raw SWIFT section**

Structured SWIFT: You can see the structured form of the SWIFT message of the selected transaction. This displays the important fields in key value format. Following information is displayed in this section:

- Sender
- **Receiver**
- Amount
- **Currency**
- **Nalue Date**
- Ordering Customer Name
- Ordering Customer Account/IBAN
- Ordering Customer BIC
- $\blacksquare$  Ordering Customer Address
- **Beneficiary Customer Name**
- **Beneficiary Customer Account/ IBAN**
- Beneficiary Customer Address

The following figure displays an example.

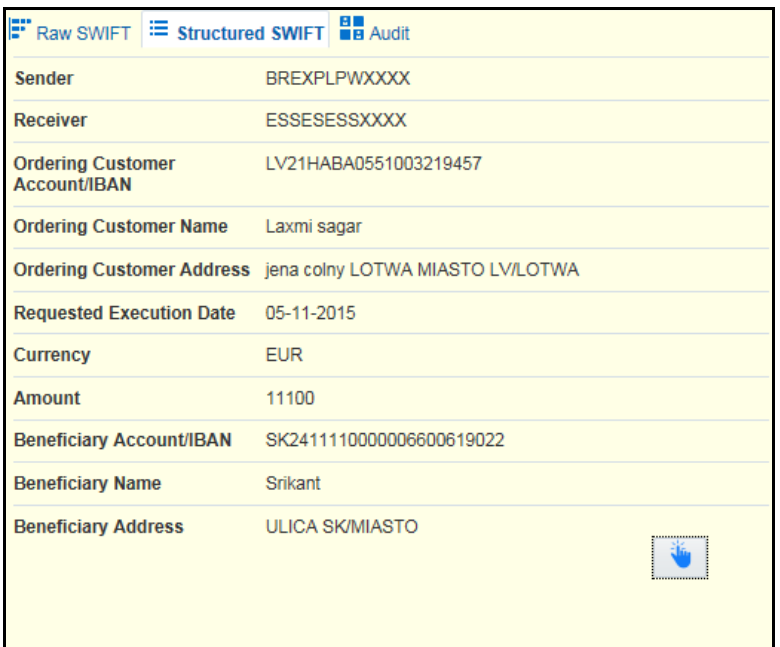

#### <span id="page-33-0"></span>**Figure 13. Structured SWIFT section**

This section also contains the Additional Details section. To view this section, click the following button in the Structured SWIFT section:

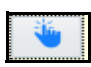

Following figure displays the Additional Details section:

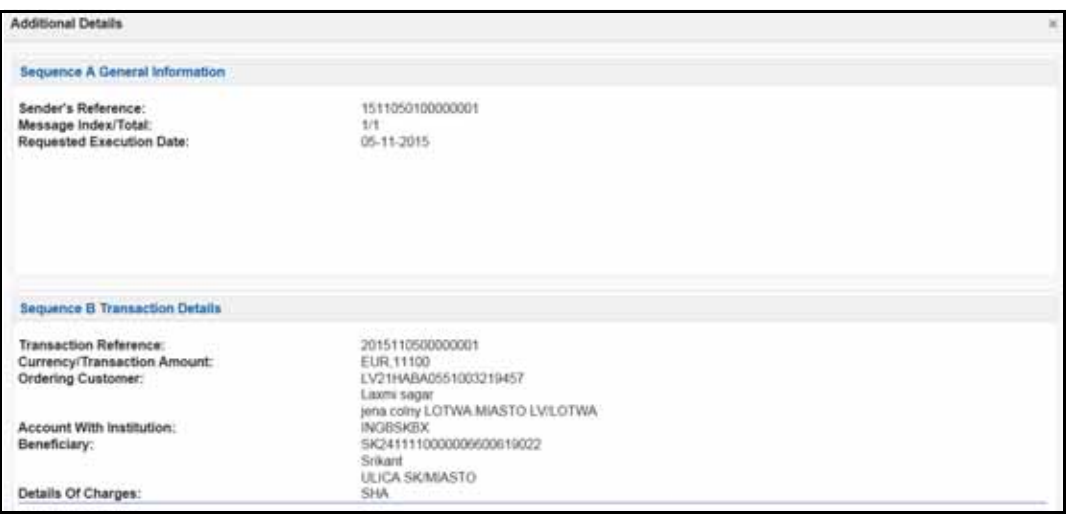

#### <span id="page-33-1"></span>**Figure 14. Additional Details section**

 Audit: You can see the user actions and comments history of the selected transaction. Following figure shows an example of the same:

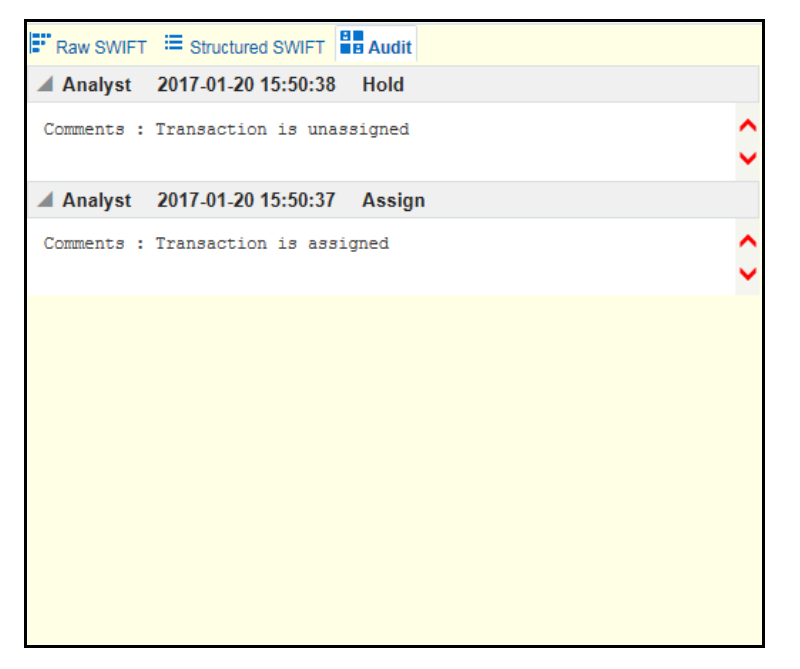

<span id="page-34-1"></span>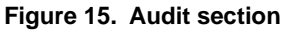

### <span id="page-34-0"></span>**Match Summary Section**

This section displays a row per match in a transaction with one to one mapping between row and match in a transaction. For every match, the following details are displayed:

- Score
- **•** Transaction Reference
- Matched Field/Data
- Matched Type
- Matched List
- Matched SubList

You can filter the data to be displayed by selecting one of the aforementioned criteria in the Search toolbar. You can also reset the search criteria by clicking the **Reset** button. The Search button has the following criteria:

- Score
- Transaction Reference
- Matched Field/Data
- Matched Type
- Matched List
- Matched SubList

The following figure displays an example.

| <b>Match Summary</b> |                                                                                      |                                                 |                          |
|----------------------|--------------------------------------------------------------------------------------|-------------------------------------------------|--------------------------|
| $>$ Search           |                                                                                      |                                                 |                          |
| Score: 90            | Transaction Reference: 2015110500000002<br>Matched Field/Data: ROBERT GABRIEL MUGABE | Matched List: OFAC<br>Matched SubList: OFAC SDN | Matched Type: Individual |
| Score: 50            | Transaction Reference: 2015110500000002<br>Matched Field/Data: ROBERT GABRIEL MUGABE | Matched List: HMT<br>Matched SubList: HMT-CONS  | Matched Type: Individual |
| Score: 80            | Transaction Reference: 2015110500000002<br>Matched Field/Data: ROBERT GABRIEL MUGABE | Matched List: OFAC<br>Matched SubList: OFAC-SDN | Matched Type: Individual |
| Score: 80            | Transaction Reference: 2015110500000002<br>Matched Field/Data: ROBERT GABRIEL MUGABE | Matched List: HMT<br>Matched SubList: HMT-CONS  | Matched Type: Individual |
| Score: 80            | Transaction Reference: 2015110500000002<br>Matched Field/Data: CHENG YU LI           | Matched List: OFAC<br>Matched SubList: CFAC-SDN | Matched Type: Individual |
| Page 1               | of 1 $(1-5$ of 5 items) $\sqrt{ }$<br>11<br>- 20<br>- 21                             |                                                 |                          |

<span id="page-35-3"></span>**Figure 16. Match Summary section**

#### <span id="page-35-0"></span>**List Details**

This section displays the Watchlist details that matches with the transaction data. This helps you analyze the transaction and decide if it has to be passed or not. A unique Record ID is assigned to every such transaction.

The following figure displays an example.

| <b>List Details</b>     |                                       |  |  |  |
|-------------------------|---------------------------------------|--|--|--|
| Record Id:              | 7480                                  |  |  |  |
| <b>Sanctioned Name:</b> | MUGABE, Robert Gabriel                |  |  |  |
| Type:                   | individual                            |  |  |  |
| Program:                | <b>ZIMBABWE</b>                       |  |  |  |
| <b>Title:</b>           | President of the Republic of Zimbabwe |  |  |  |
|                         |                                       |  |  |  |

<span id="page-35-4"></span>**Figure 17. List Details section**

#### <span id="page-35-1"></span>**Notification Section**

This section displays the number of notifications when you log in to the system. This is displayed on the top right-hand corner of the application. The display of notifications depends on the user role logged in.

There are three kinds of notifications that are displayed:

- Hold Transactions
- Escalated Transactions
- False Positive Transactions

## <span id="page-35-2"></span>*Taking Action on Transaction*

Based on the analysis, provide an action to the transaction. Actions can be of three types:

- Escalate
- Block
- Release

You can also add a comment to any transaction. For more information, see [Adding Comments to a Transaction](#page-36-3).

### <span id="page-36-0"></span>**Escalating a Transaction**

This action is only available to the Analyst. You can escalate the transaction to the Supervisor if you need further analysis and approval. Follow these steps:

- 1. Navigate to the Transaction Filtering home page.
- 2. Select **Escalate** from the Actions drop-down list.
- 3. Provide comments to explain your analysis and click **Save.** The status of the transaction changes to **E**  (ESCALATED).

## <span id="page-36-1"></span>**Blocking a Transaction**

This action is only available to the Analyst and Supervisor. You can block the transaction if you find blacklisted data. Follow these steps:

- 1. Navigate to the Transaction Filtering home page.
- 2. Select **Block** from the Actions drop-down list.
- 3. Provide comments to explain your analysis and click **Save.** The status of the transaction changes to **B**  (Blocked).

## <span id="page-36-2"></span>**Releasing a Transaction**

This action is available to the Analyst and Supervisor. You can release a transaction if it is clean. Follow these steps:

- 1. Navigate to the Transaction Filtering home page.
- 2. Select **Release** from the Actions drop-down list.
- 3. Provide comments to explain your analysis and click **Save.** The status of the transaction changes to **R**  (Released). This transaction is called a False Positive Transaction.

## <span id="page-36-3"></span>**Adding Comments to a Transaction**

You can add a comment to any transaction. There are two ways:

- Comments logged during taking Release/Block/Escalate action
- Ad hoc comments when transaction is in locked status or escalated status.

Follow these steps to add an ad hoc comment:

- 1. Navigate to the Transaction Filtering home page.
- 2. Assign the transaction to yourself by locking it.

3. Click the **+** button that is associated to the transaction that you want to add comments to. The comments window is displayed.

Enter your comments and click **Save**. The comment is added to the audit history of that transaction. The following figure displays an example.

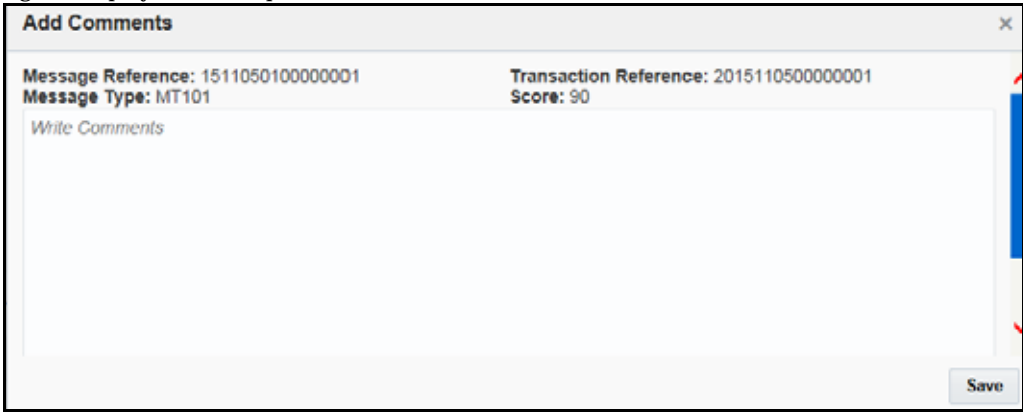

<span id="page-37-3"></span>**Figure 18. Adding Comments**

## <span id="page-37-0"></span>**Order of Transactions Displayed**

The transactions that are displayed are in the following order for the users:

#### <span id="page-37-1"></span>**Analyst:**

- 1. Assigned
- 2. Hold
- 3. Escalated
- 4. Blocked
- 5. Released

#### <span id="page-37-2"></span>**Supervisor:**

- 1. Escalated
- 2. Blocked
- 3. Released

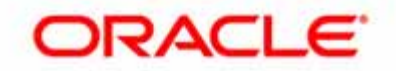